# **Budget Queries Using SSB**

To create a Budget Query, select Budget Queries:

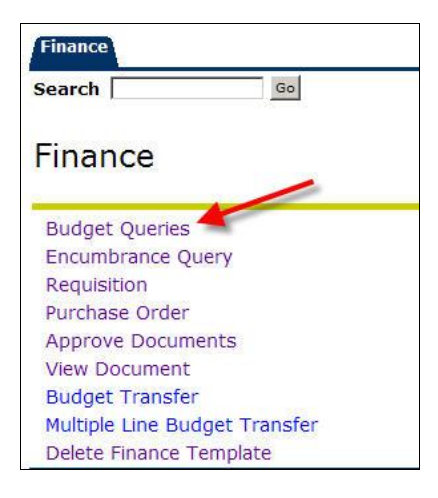

#### **Select one of four options**

- 1. **Budget Quick Query**: This query permits the user to view simplified budget information for one organization or grant. Performing a query is simplified; however, the feature of drilling down to detail transactions is not available.
- 2. **Budget Status by Account**: This query provides financial information for one organization or grant. It does not allow for hierarchy roll up, but is the quickest way to view details on transactions.
- 3. **Budget Status by Organizational Hierarchy**: This query permits the users to view summary information for hierarchy organizations. Detail transactions may be viewed by "drilling down" to individual organizations and then actual transactions.
- 4. **Retrieve or Save a Query**: Saving allows you to save a query and then you can Retrieve that saved query in the future. It is recommended not to check off the Shared Query. This will allow everyone to see your query. However, they will have to change the FOAP for any results to display.

## **Important Notes about Budget Queries**

- The charts of accounts fields should always be entered in with **N**
- To find your Available Balance use the Budget Status by Organizational Hierarchy **Query**
- Use index to populate the Fund (F), Organization (O) and Program (P). The FOP is

required. After you enter in the index immediately submit query. This will erase the index and populate the FOP. Do not re-enter the index.

It is recommended when entering in a query to erase all pre-populate data. The data is retained from a previous query. If you do not erase pre-populate data and then enter invalid data the old data will be used. You will not notice the new data you entered was invalid.

# **1. Budget Quick Query**

*Budget Quick Query* permits the user to view simplified budget information for one organization or grant. Performing a query is simplified; however, the feature of drilling down to detail transactions is not available. This query is recommended for Inception to Date/Grant funds because it displays the available balance. However, it is not recommended for operating funds, use the Budget Status by Organizational Hierarchy query.

Select *Budget Quick Query*, and then click on **Create Query.** 

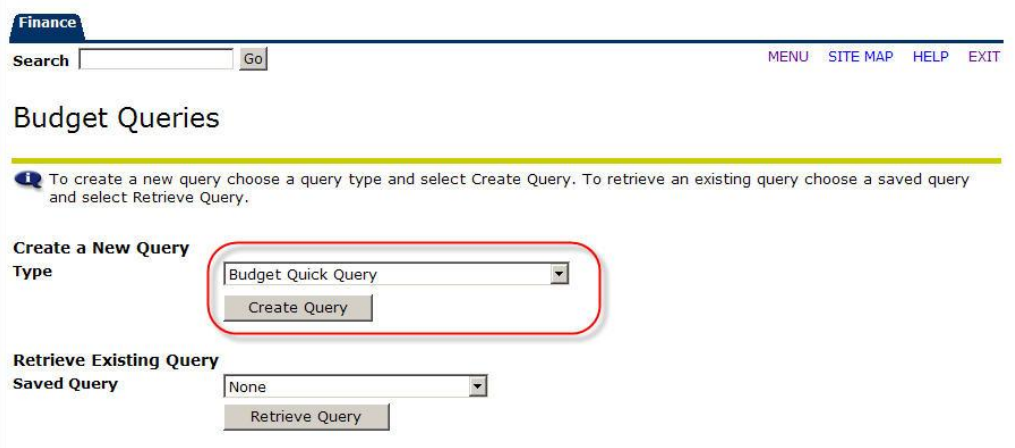

Select the parameters for the query; the columns for the query are pre-selected. *The columns retrieved are, Adjusted Budget, Year to Date/Inception to Date, Commitments, and Available Balance.* 

These below fields are required. However, if applicable enter in other fields for detail query result.

- 1. Select the Fiscal Year. The data displayed will be through the entire fiscal year.
- 2. Enter Chart of Accounts as **N**
- 3. Organization or Grant
	- Fill in the index and Submit Query. This will populate the Fund, Org, and Program.
	- Insert the grant number in the grant field, Grant Inception-to-date information is available

# Click **Submit Query**

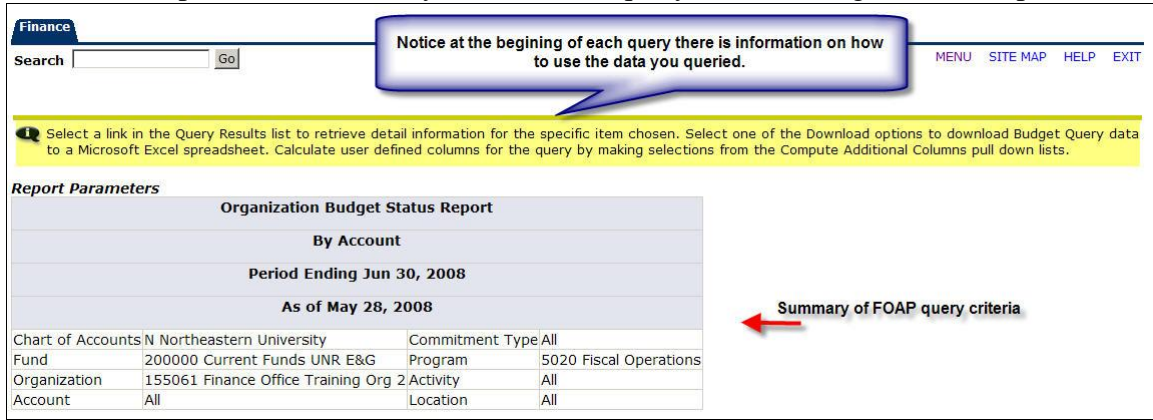

The first box provides a summary of the FOAP query criteria along with descriptions

The second box shows an Organization Budget Status report or Grant Inception to Date report with the system selected columns. This query *does not* have the features to drill down to the detail transactions, download to excel, or add additional user columns.

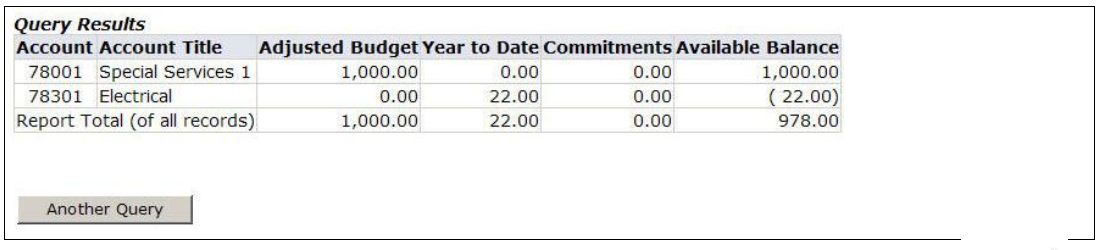

NOTE: If there are additional accounts then what is displayed click on the  $\frac{\text{Next 15}>}{\text{Next 15}}>$  to see additional account summary.

# **2. Budget Status by Account**

*Budget Status by Account* provides financial information for one organization or grant. It does not allow for hierarchy roll up, but is *the quickest way to view details on transactions.* 

Select *Budget Status by Account* from the drop-down to the right of the Create Query button and select **Create Query**.

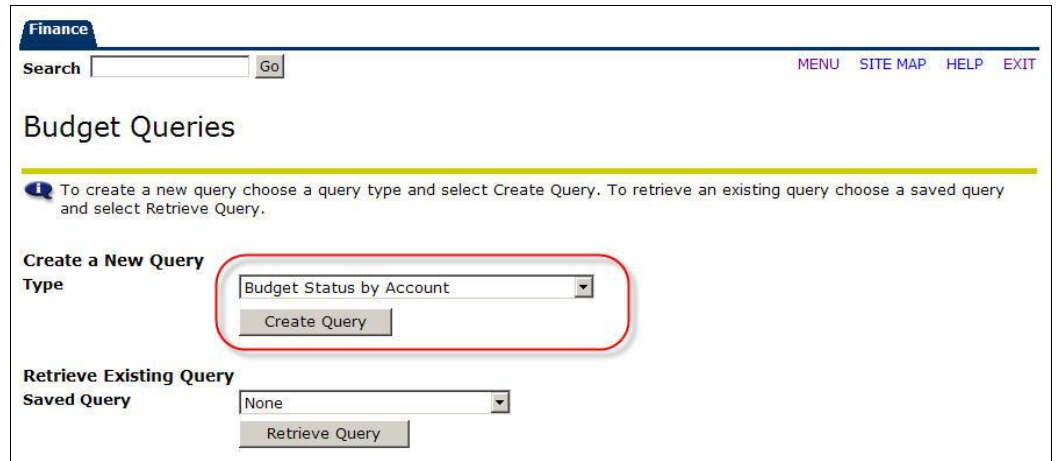

**NOTE**: At this time you may retrieve a previously saved query by pressing the **Retrieve Query** button. Additional information on this option is provided on page 19.

When selecting **Budget Status by Account, Create Query,** the following screen will appear.

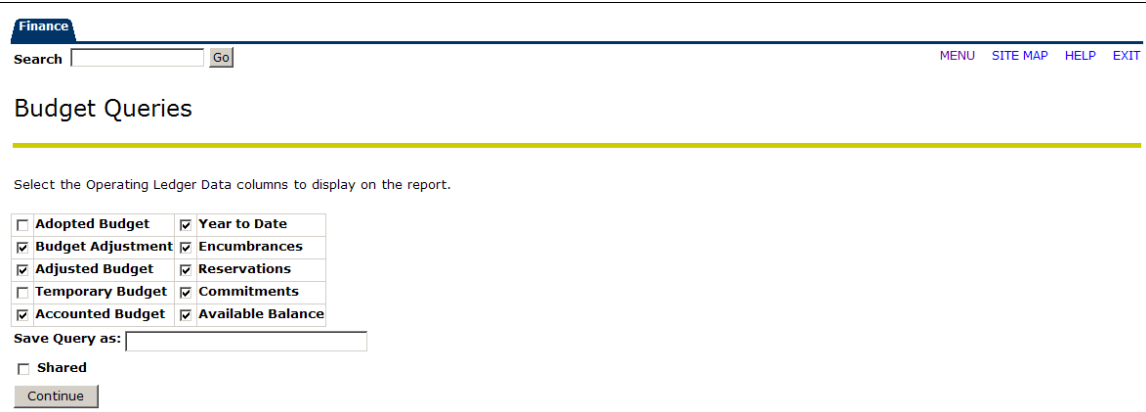

Select the columns to appear in the query and select **Continue**. Details on each column are below. *We recommend only selecting the first 3 of the 5 boxes in the left column when setting up a query. They are Adopted Budget (Opening Original Budget), Budget Adjustment (Adjustments to the Opening Original Budget), and Adjusted Budget (Revised budget = Original Budget + Adjustments). In the right column, select the columns you want to query. For details about the columns read below.*

*Column Details*

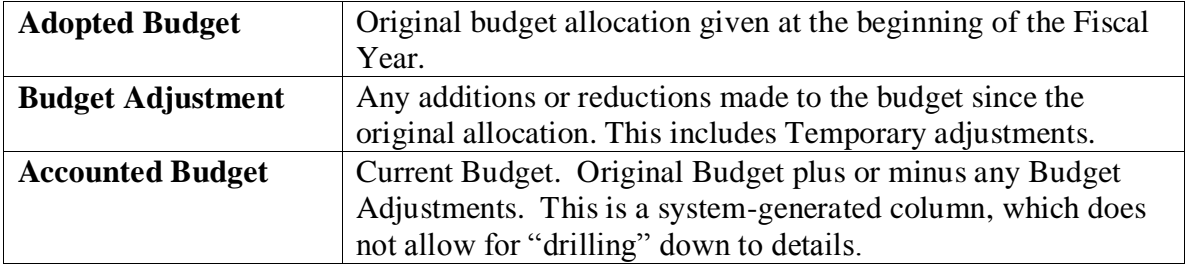

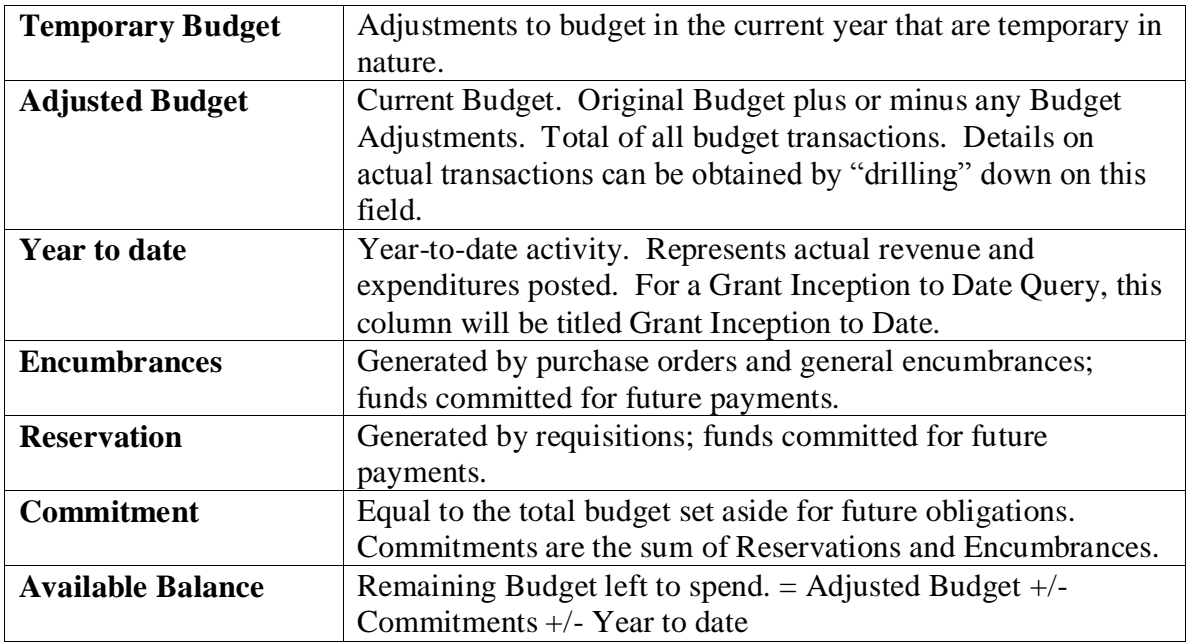

After hitting **Continue** the following form will display.

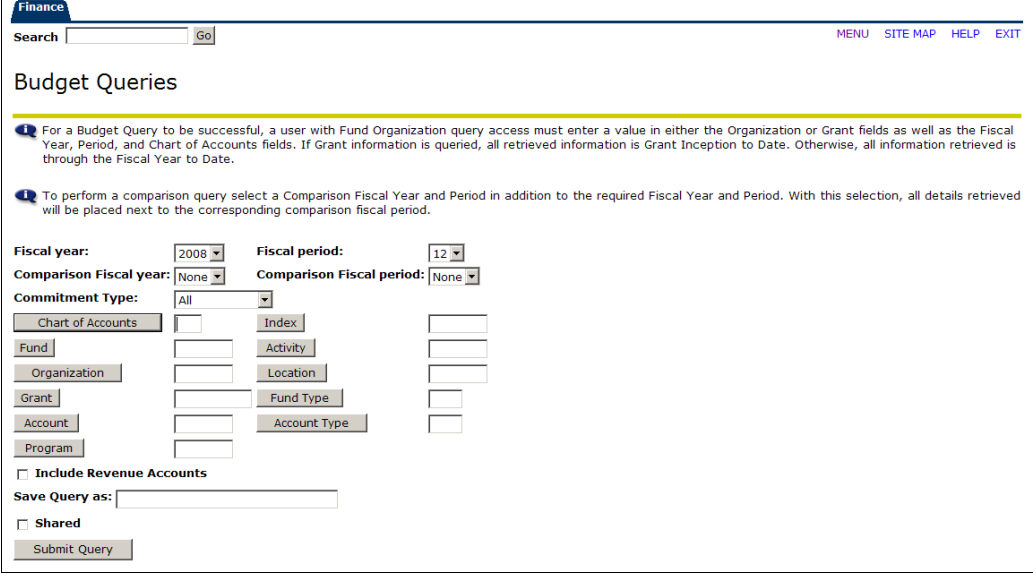

Choose your query parameters. The Parameters that are required are below 1-4. However, if applicable, you can view the table of Parameter Details for other parameter options.

- 1. Chart of accounts is **N**
- 2. Fiscal Year
- 3. Fiscal Period. T Choose period 12 to view all transactions for the current fiscal year.
- 4. Index is required only to retrieve your Fund, Org and Program.

Enter in the index click **Submit Query.** You will notice the Fund, Org and Program fields populate. The index field clears. Do not re-type in index.

NOTE: If you do not know the codes, you can search by their title using the gray LOV (List of value) buttons located next to each field. ( See the LOV Searches Desk Procedure).

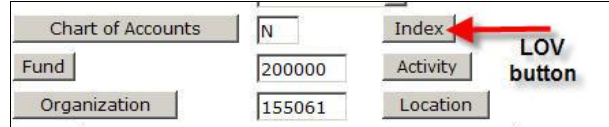

# *Parameter Details*

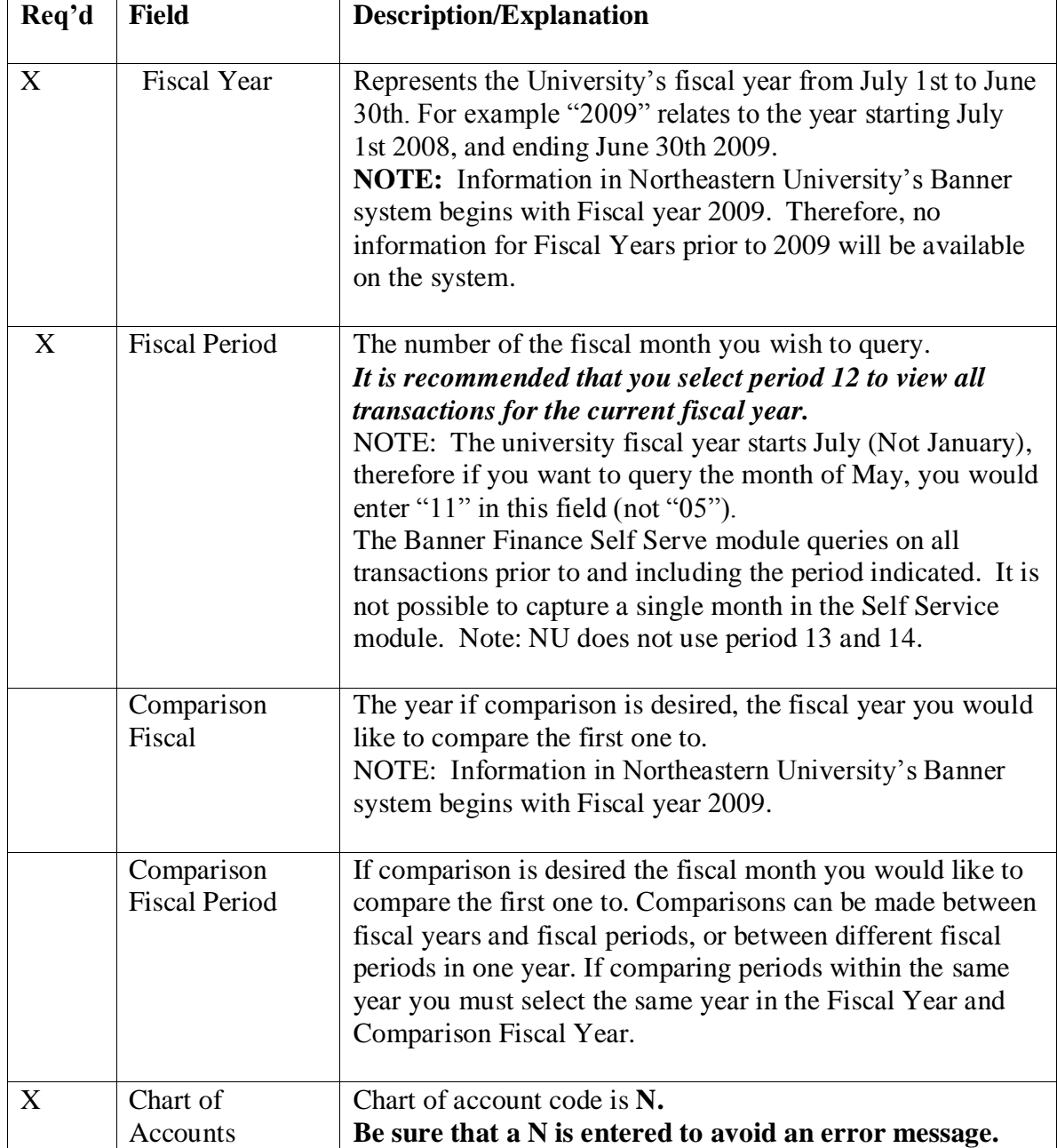

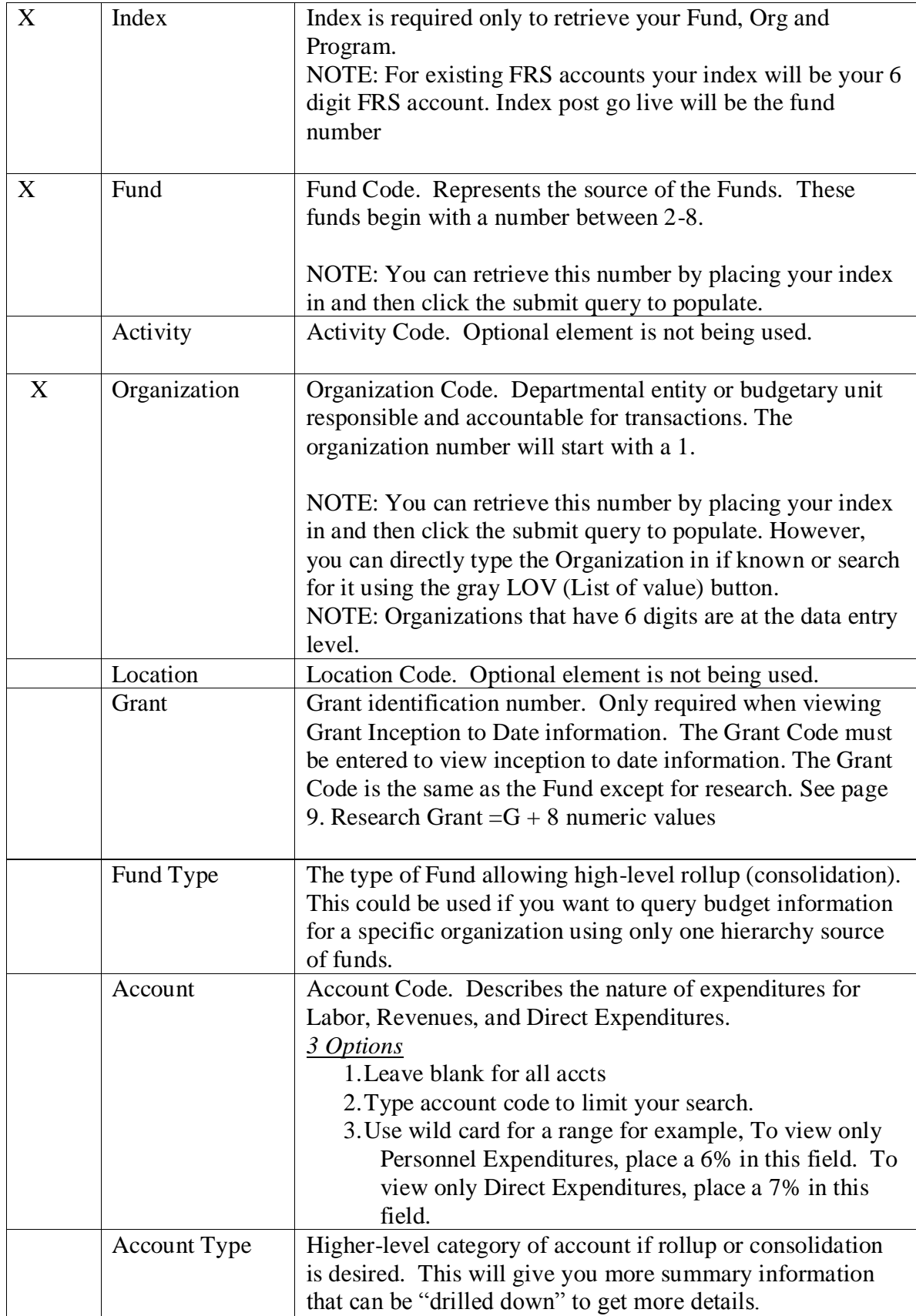

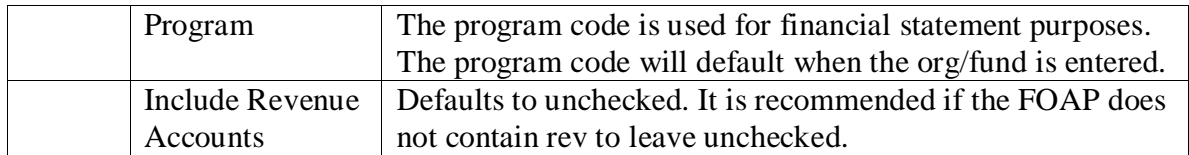

After entering the desired parameters, select **Submit Query.** A screen similar to the one below will appear with selected query results.

The first box provides a summary of the FOAP query criteria along with descriptions

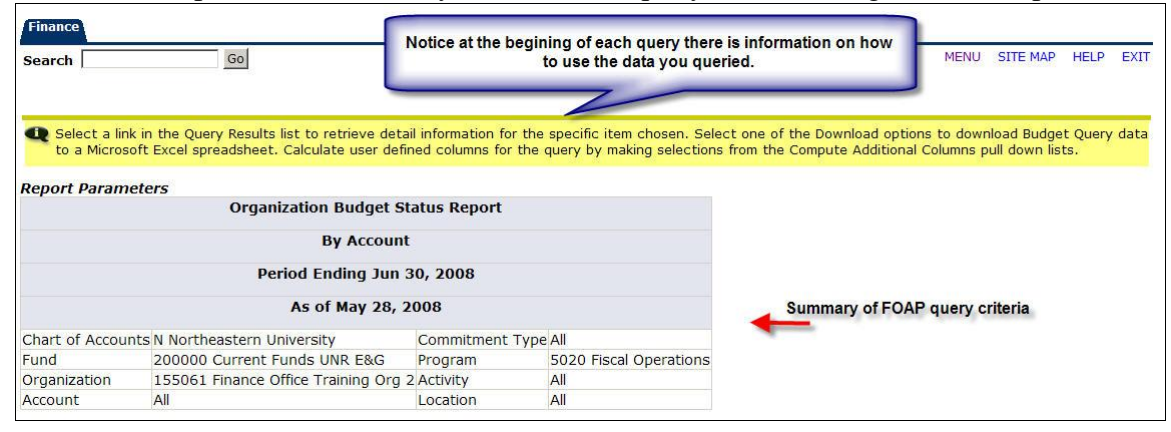

The second box includes all of the account codes that have had any activity as of the budget period and fiscal year provided, along with their descriptions. The columns displayed reflect the information selected to view.

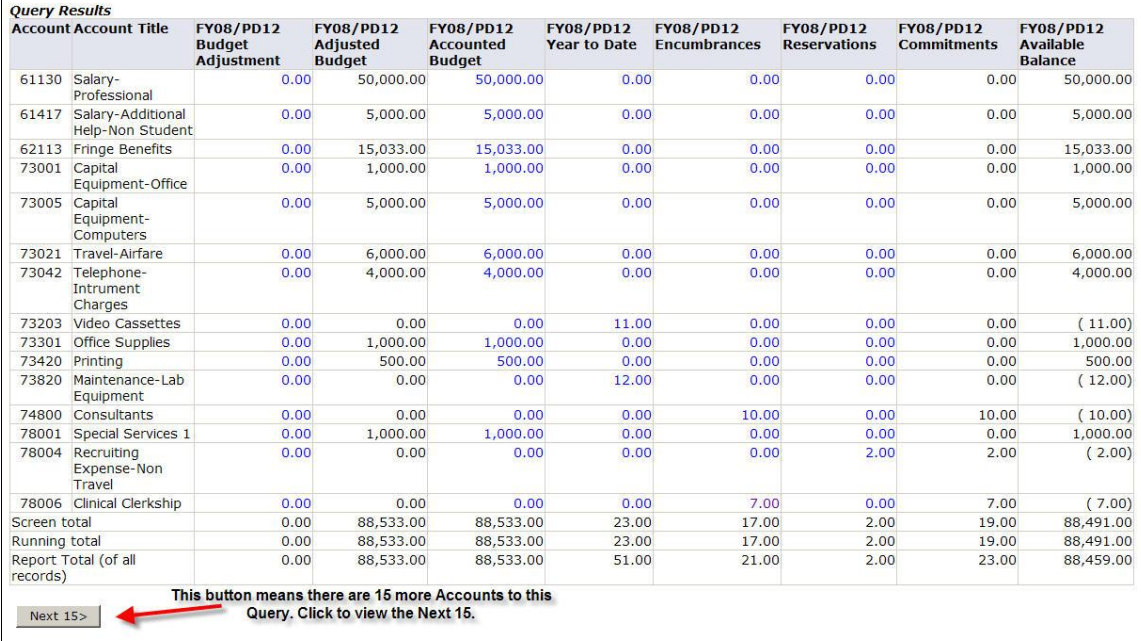

All financial information is grouped in summary format by account code. Users may obtain increasing levels of detail by "drilling down" on an item that has a hyperlink.

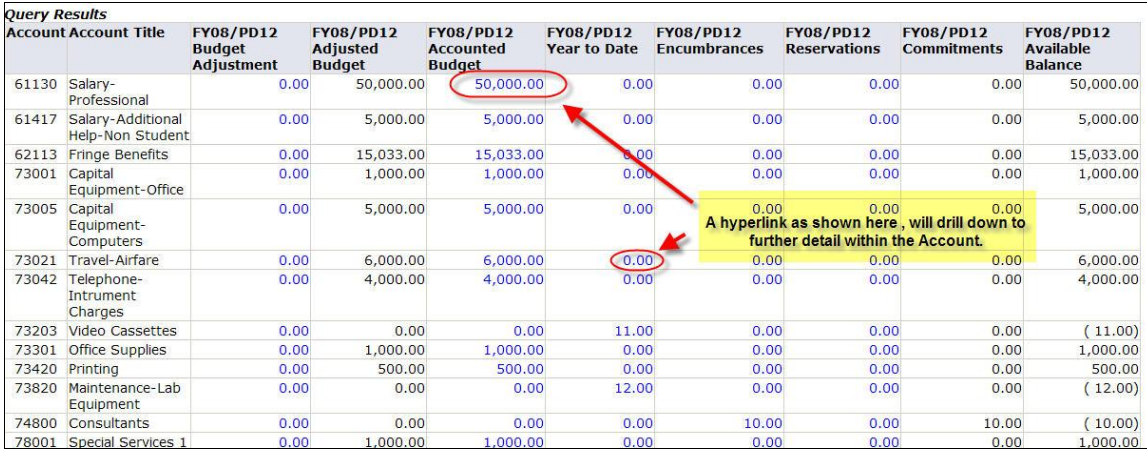

# *Drill Down Example*

For an example of a drill down with detail, click on a hyperlink amount in the Year To Date column.

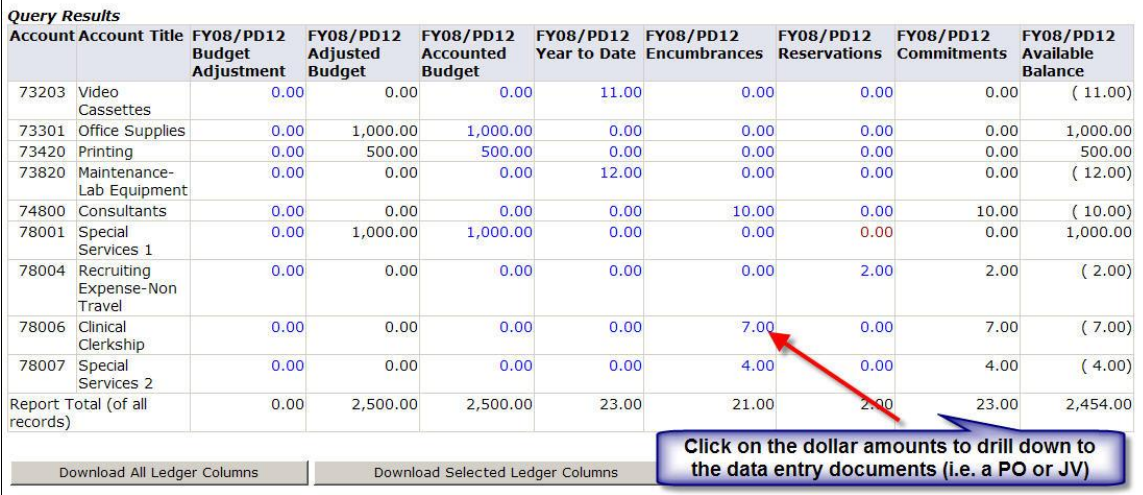

This will list all the transactions that have occurred in this account code during the time period designated for the query. All transactions are listed sequentially by dates, the most recent transactions first.

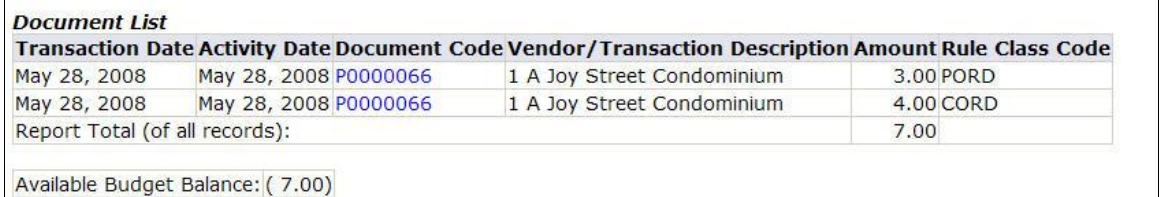

## The table below will explain each column

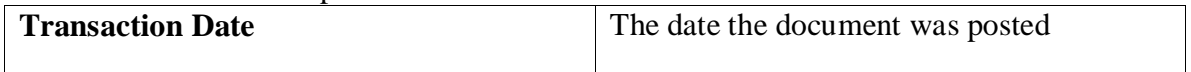

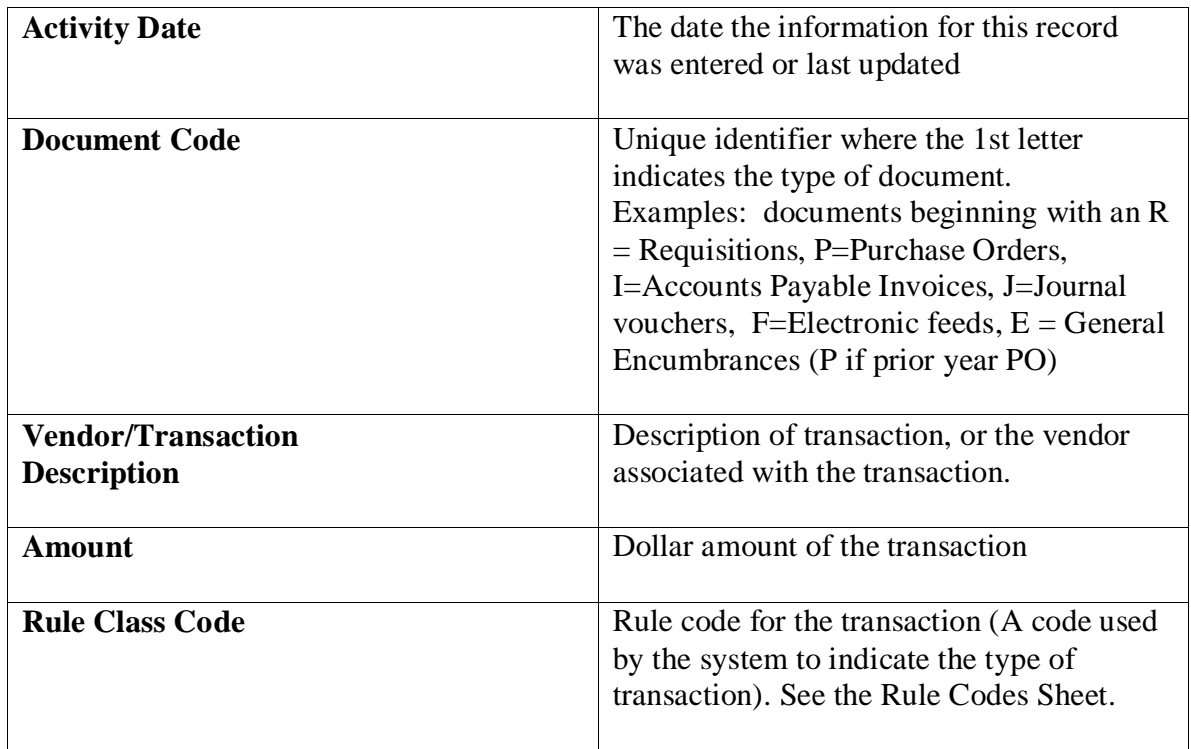

At this point you can drill down further to view the Document or related Documents in detail. Once you click on the link you will go to the View Document mode. For details about View Document see the View Documents Desk Procedure.

## **View Another Query:**

To view another query, click Another Query at the bottom of any page of the current query or if on a View document page click on the Budget Query in the menu at the bottom of the page.

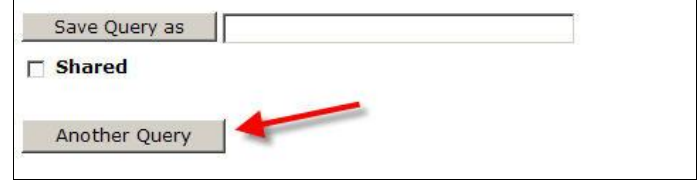

# *Queries on Grants Inception to Date Reports: Using Budget Query by Account*

Banner Finance allows users to view financial information for grants from the date of inception.

**NOTE:** Grants created prior to July 1, 2008, were transferred to the Banner system on this date with summary information only. No detail information is available for transactions prior to fiscal year 2009.

To access a query on a grant, select Create Query by Account from the budget query options.

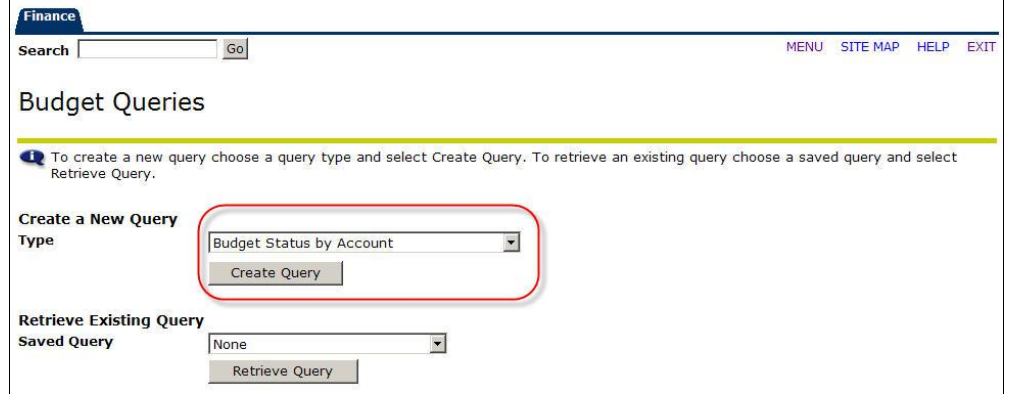

After selecting Create Query by Account, the screen to select the columns to view becomes available.

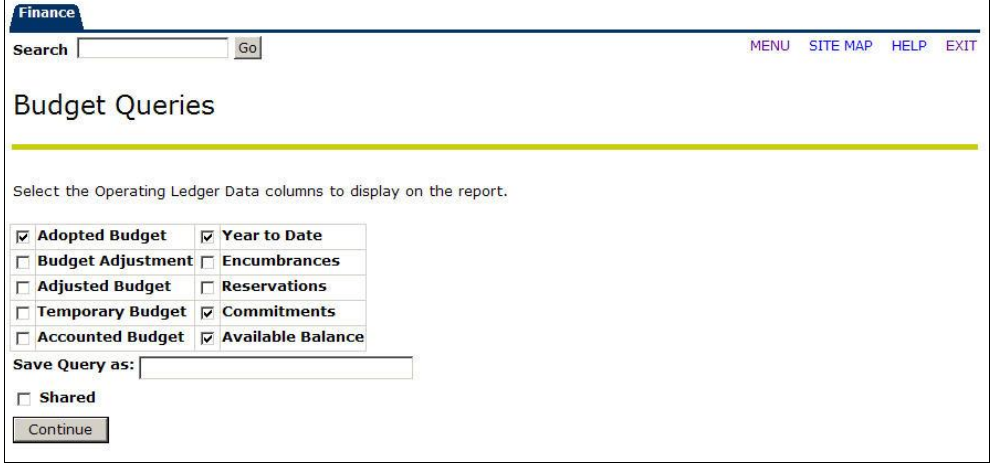

Check off the columns you want to appear in the query and click **Continue. For viewing grants, the following columns are recommended.** For a complete description of all columns, see page 4 of this document.

**1. Adopted Budget**: For Grants and Contracts, the original budget will always reflect the current budget, and is the only budget column required. This budget is increased each time funding is changed.

**2. Year To Date**: When retrieving an Inception to Date Report, this will column reflect inception to date information.

**3. Commitments**: Equal to the total budget set aside for future obligations. These would include general encumbrances, Purchase Orders and Requisitions.

**4. Available Balance**: Remaining grant funds available to spend.

NOTE: Research Grant  $=G + 8$  numeric value

After Clicking **Continue**, select the parameters for the query. A complete description of parameters is on page 4 of this manual.

Enter the Grant Code and Fund Code (will be the same number) into the appropriate fields. The organization and program codes may be entered as well.

**\*\*In order to view Grant Inception to date information, the grant code must be placed in the Grant field. The Grant Code and Fund Code are the same, therefore, type the fund number in the grant field. Without the Grant Code in the Grant field, the query will only retrieve information for the current Fiscal Year.** 

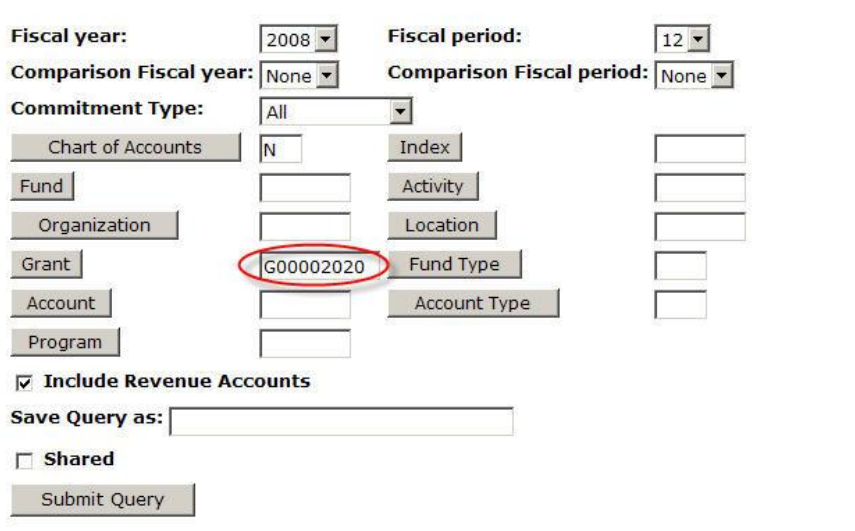

After entering desired parameters, select **Submit Query.** A new screen similar to the one below will appear with individual query results. If querying on a grant, report should be titled **Grant Inception to Date Report**.

The first box provides the FOAPAL query criteria along with descriptions.

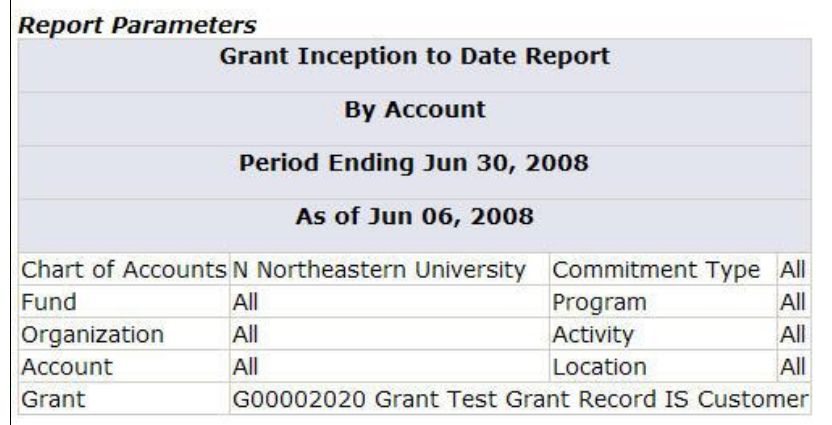

The second box includes all account codes that have had any activity since the inception of the grant, along with their descriptions. The columns displayed reflect the information selected to view.

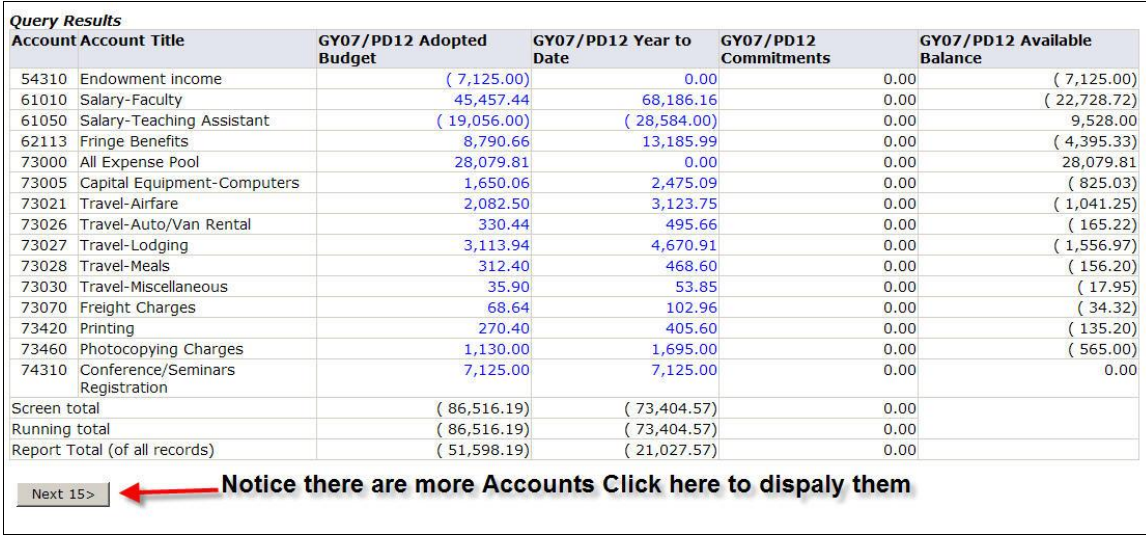

All information is grouped in summary format by account code. Users may obtain increasing levels of detail by "drilling down" on an item that is a hyperlink.

NOTE: Detail information is available for transactions beginning with Fiscal Year 2009.

The activity in the grant is totaled at the bottom of the query, allowing the user to see the complete available balance.

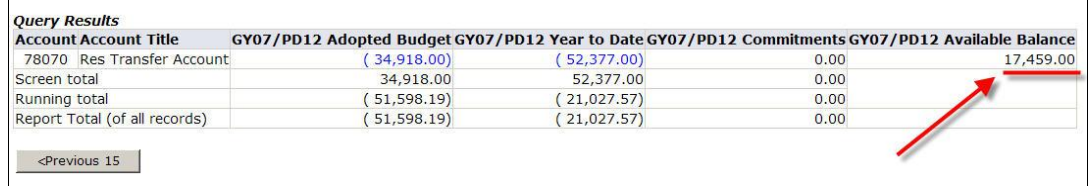

# **3. Budget Status by Organizational Hierarchy**

Select: Budget Status by Organizational Hierarchy. This query permits the users to view summary information for hierarchy organizations. Detail transactions may be viewed by "*drilling down*" to individual organizations and then actual transactions.

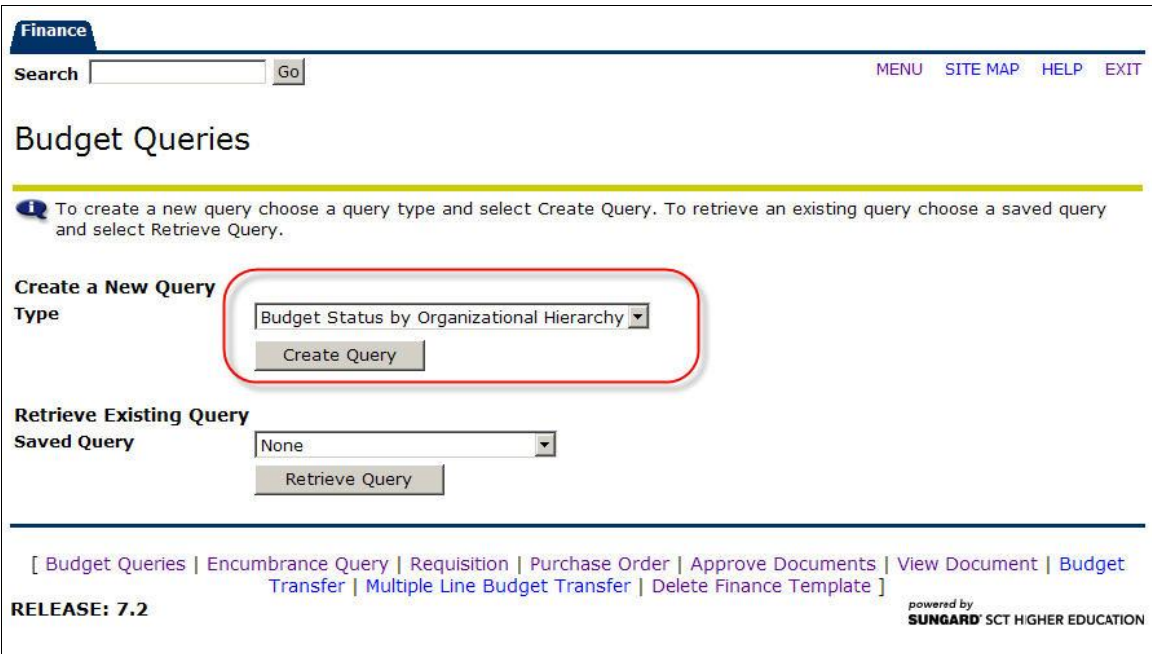

# Click: **Create Query**

Select columns by placing a check beside the chosen columns. *We recommend only selecting the first 3 of the 5 boxes in the left column when setting up a query. They are Adopted Budget (Opening Original Budget), Budget Adjustment (Adjustments to the Opening Original Budget), and Adjusted Budget (Revised budget = Original Budget + Adjustments). In the right column, select the columns you want to query. For details about the columns read below. For more information, see page 4.*

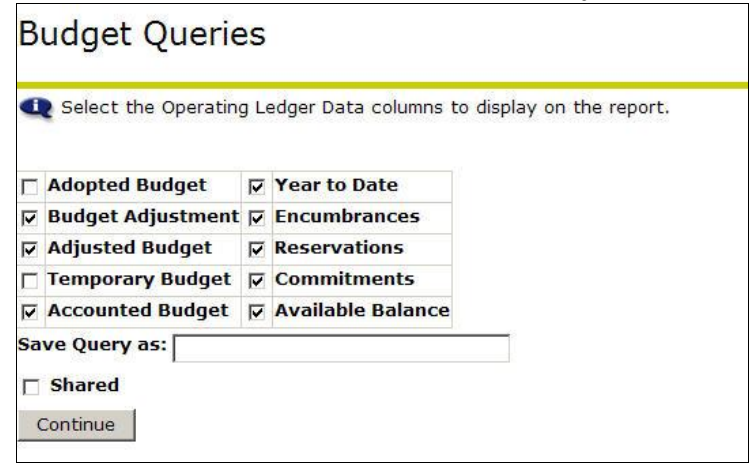

## Click: **Continue**

The required parameters are as follows

- 1. Chart of accounts is **N**
- 2. Fiscal Year
- 3. Fiscal Period. T Choose period 12 to view all transactions for the current fiscal year.
- 4. Enter Organization and Fund:
	- a. **Using Index:** Enter the hierarchy organization and Fund you wish to query by entering in the Index and then click Submit Query. Your Org will populate as well as the Fund, Program
	- b. **Using Search**: Search for one using the List of Values (LOV) button (Gray button labeled Organization or Fund).

**NOTE:** A user will see query results only for specific organizations to which he/she has access. If they do not have access to the higher level chart they will only see certain levels of an Organization.

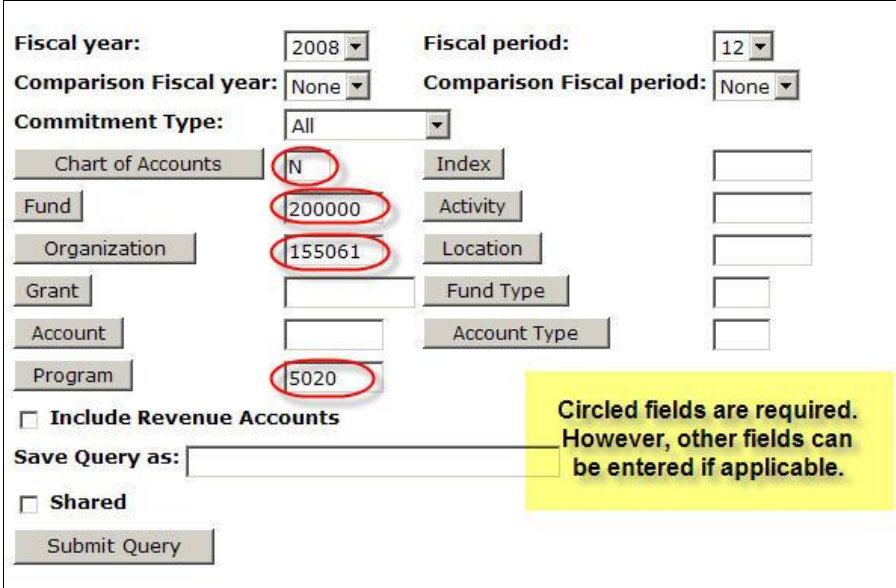

Click: **Submit Query**

The results will show overall budget and activity totals for the Hierarchy Organization selected. In this example there are 4 levels.

Level 1: Summary information is displayed for all organizations that fall under the hierarchy organization queried. A roll up for the queried organization is exhibited at the bottom of the query.

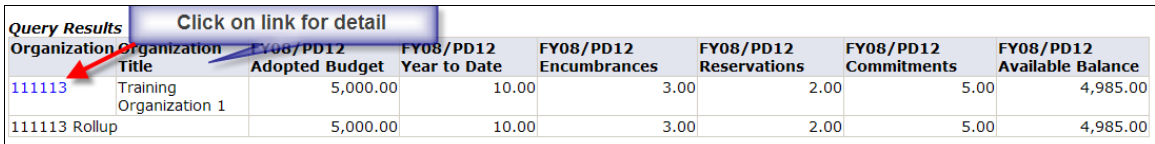

### Level 2: This query will be displayed with summary account codes.

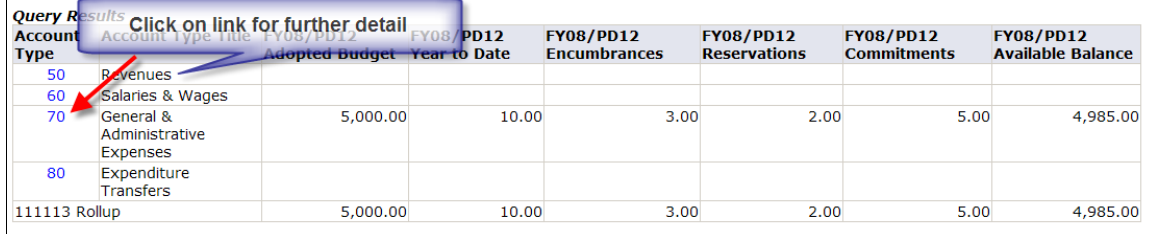

Level 3: "Drill Down" on any of the summary account codes to reveal the next level of account codes.

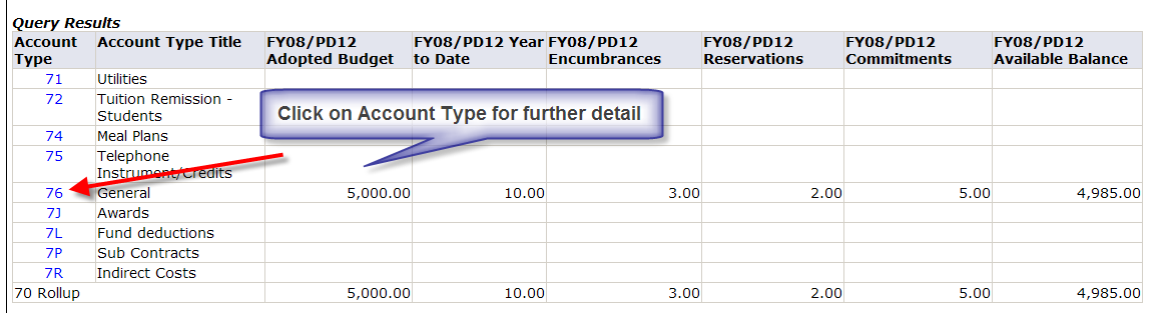

Level 4: This process can be continued until the actual data entry account codes have been accessed. NOTE: only Accounts where there is activity is shown.

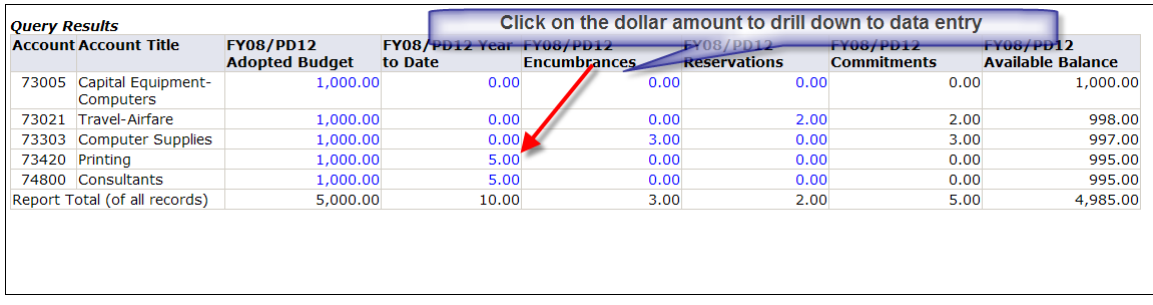

For further details on specific amounts click any amount which is hyperlinked this will display all the documents associated with that amount.

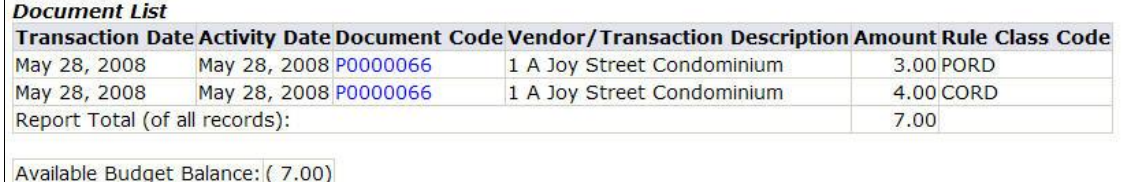

To view the documents click on the Document Code. For more information on viewing documents see the View Document Desk Procedure.

In addition to allowing a review of budget information for transactions, Banner Self Service allows Budget Status by Account Queries and Queries by Organization Hierarchy to be downloaded to a Microsoft Excel Spreadsheet. The spreadsheet may then be edited for further analysis, calculation, etc.

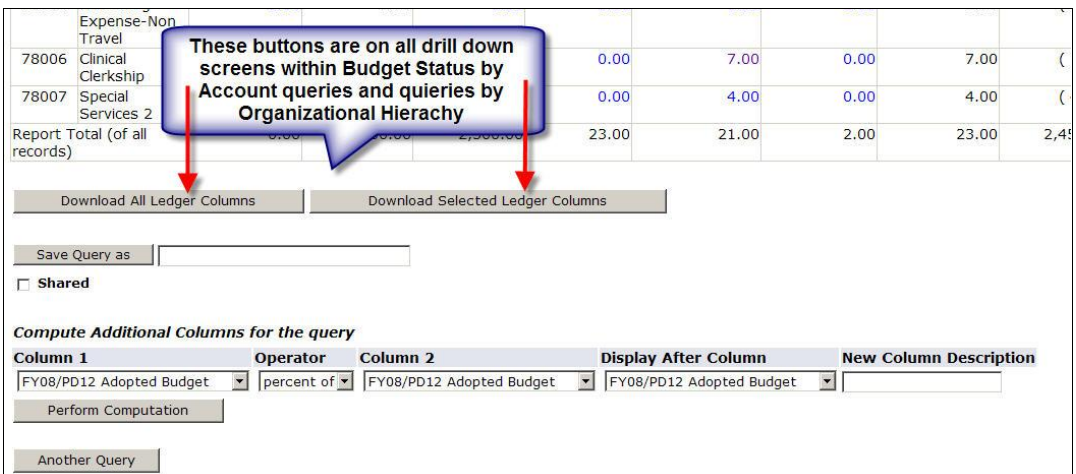

**Click:** Download All Ledger Columns. The system will download all available columns.

**Click:** Download Selected Ledger Columns. The system will download only the columns that were selected for the query on the previous page.

Select "Open" or "Save". A location to transfer and store data should be indicated when "Save" is selected.

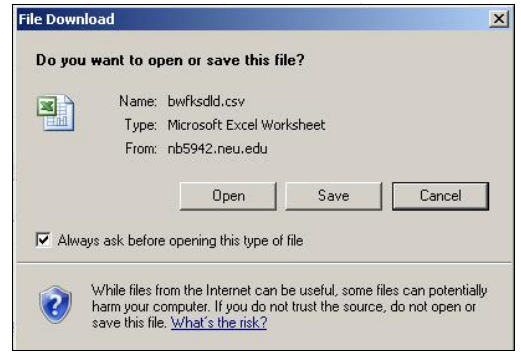

# *Adding an Additional User Calculated Column:*

An additional column may be added to the table by using the fields located below the

### query results table.

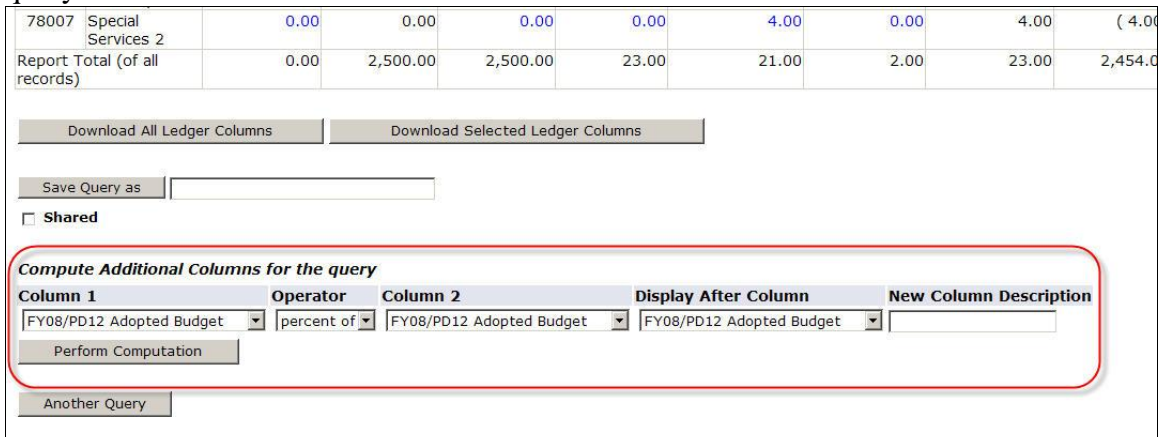

Select the desired column/information and then click on the **Perform Computation**  button. The new column will appear in the designated area along with the new calculations.

For example: To determine the percentage of budget spent thus far enter the following:

Column 1 – *Year to date* Operator –percent of Column 2 – *Adjusted Budget* Display After Column – *Year to date*  New Column Description - *% Spent* 

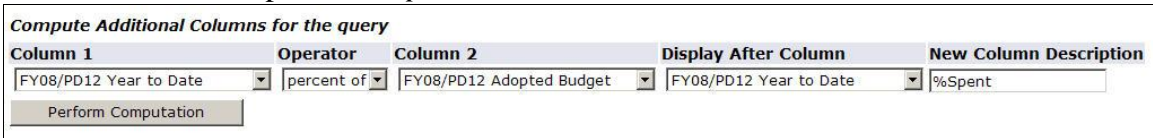

The new column computes the percent spent for this FOAPAL. To remove the newly computed column, click: Remove Computation.

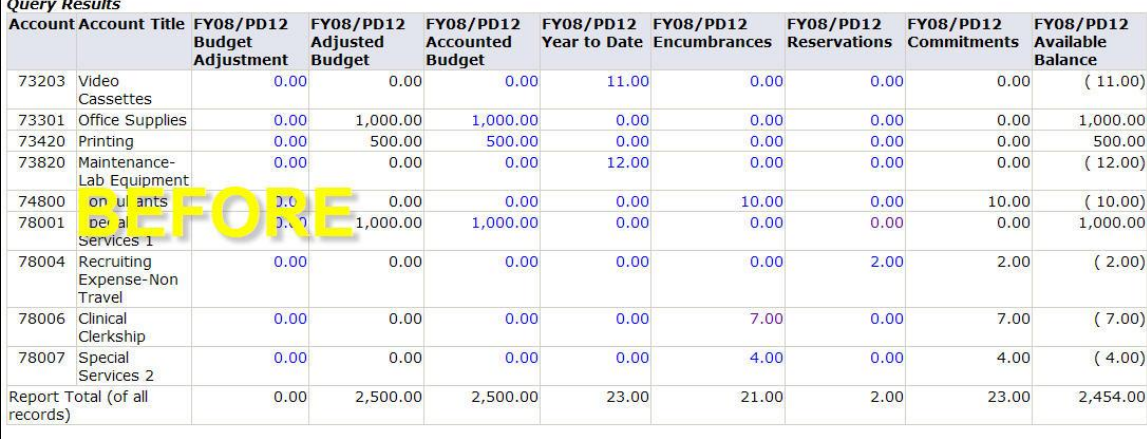

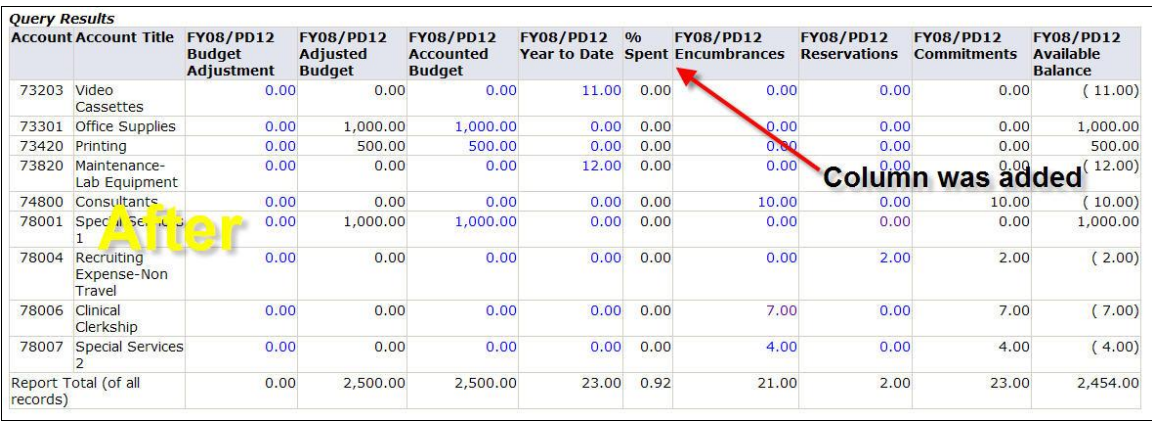

# **4. Save and Retrieve a Query**

To save a query for future viewing, enter a name for the query in the "Save Query As" box at the bottom of the Parameter page. You can save a query either at the selecting the columns section or at the selecting the query parameters section.

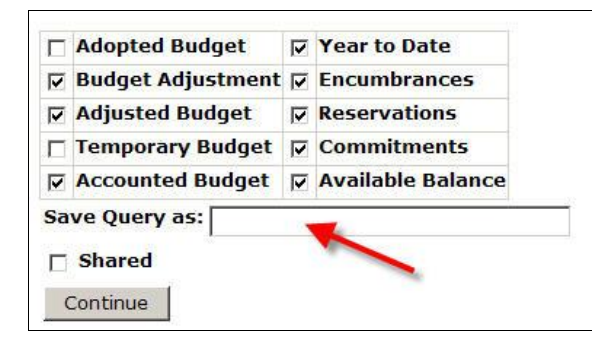

#### COLUNMS SECTION PARAMETER SECTION

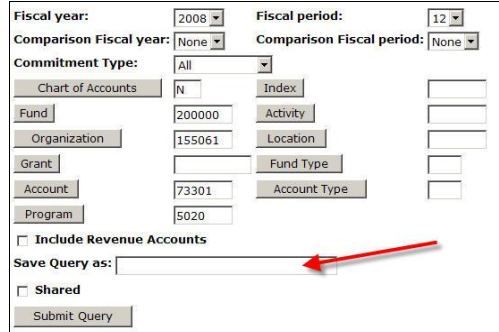

NOTE: Do not place a check in the shared box. Although a "Shared" query is retrievable only by users with security access, using the shared query option is not recommended because the title will appear in all users' drop down menu.

Click **Continu**e or **Submit Query**. A message that the query has been saved will appear. This operation saves the Parameter page, as it is set, allowing for retrieval of query by its title, eliminating the need to re-enter the FOAPAL information on the parameter page.

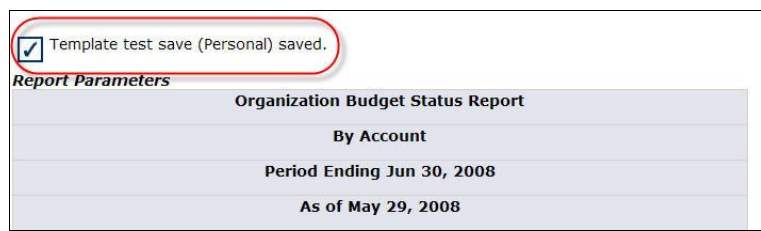

To access saved queries, select the desired query from the drop down Retrieve Query listing. Click **Retrieve Query**

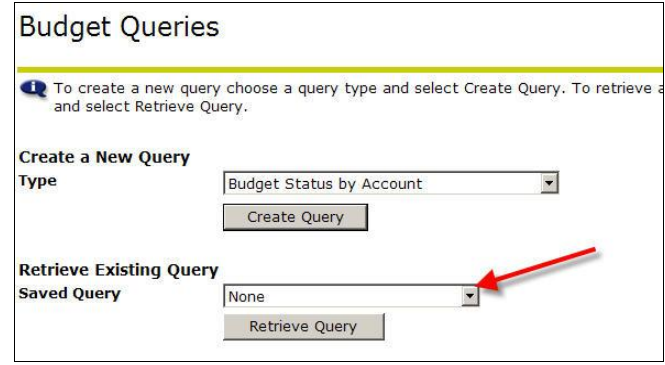

Queries followed by a (Personal) are personal queries created by the current user. Queries followed by a (Shared) are shared queries someone has saved. A user will not have access to those, unless he/she has received security access for the organization. Once the query has been selected, click the Retrieve Query box to retrieve the selected query. To delete a saved query, select the Delete Finance Template option.